# Erledigt AMD Ryzen 5 2600 Hilfe

Beitrag von tackerJim vom 5. Januar 2019, 12:24

Hallo,

ich habe vor 5 Jahren mich schon mal mit dem Thema Hackintosh bes einen Lauffähigen mit Ozmosis.

Diesen habe ich meinem Bruder vermacht und mir einer Windows Masc gewidmet.

Nun möchte ich auf einem Windows Rechner parallel OSX High Sierra zum la Habe ne Originale Snow Leopard DVD. Ne Virtual Maschine aktuell mit OSX.

Wie bekomme ich nun die Installation zum Laufen?

Iwie will aktuell alles nicht klappen.

Wie erstelle ich am besten für mein System nen Bootstick?

Danke für eure Hilfe.

Grüße

Beitrag von derHackfan vom 5. Januar 2019, 13:04

HallbackerJiumd Herzlich Willkommen im Hackintosh Forum.

Beitrag von ralf. vom 5. Januar 2019, 13:26

Wegen der Graka geht im Moment maximal Thigh SZEN a El Capitan - H [Sierra - Mo](https://www.hackintosh-forum.de/forum/thread/34515-howto-ryzen-el-capitan-high-sierra-mojave/)jave

Beitrag von tackerJim vom 5. Januar 2019, 13:30

Höher als High Sierra möchte ich auch nicht. Dieses Tutorial habe ich schon Leider verstehe ich es nicht ganz .

Ich habe auf einer Platte bereits Windows 10.

Muss ich nun anders vorgehen?

Beitrag von ralf. vom 5. Januar 2019, 13:37

Du kannst ruhig nachfragen, wenn etwas unklar ist.

Am einfachsten wäre es den Hack mit Ozmosis zur Installation der SSD zu ve

Beitrag von tackerJim vom 5. Januar 2019, 13:45

Klappt das auch über eine Virtual Maschine? Weil der Hack mit Ozmosis ist meinem Bruder. Und der wohnt leider es ganz um die Ecke.

Beitrag von ralf. vom 5. Januar 2019, 13:54

Geht auch mit einer virtuellen Maschine. Dann müsstest du bei Virtualbox USB-Adapter anschließen.

Oder du benutzt vorübergehend einen USB3-Stick als Festplatte. Und wenn alles auf die SSD.

Beitrag von tackerJim vom 5. Januar 2019, 14:54

So habe [nun über Virtal Maschine auf S](https://www.hackintosh-forum.de/attachment/93691-unbenannt-jpg/)SD installiert. Stehe jetzt bei folg

ja oder nein?

Beitrag von ralf. vom 5. Januar 2019, 14:57

So funzt es nicht.

Mit deSn Installestallieren

Beitrag von tackerJim vom 5. Januar 2019, 17:52

Okay alles klar, wer lesen kann ist wohl klar im Vorteil....

EDIT WICHTIG:

Was tun wenn folgendes nicht passiert:

Prelinkedkernel

In den Ordner System/Library/PrelinkedKernels gehen, und die umbenennen.

Terminal öffnen

sudo -s

touch /Volumes/SSD/System/Library/Extensions

kextcache -u /Volumes/SSD

In den Ordner System/Library/PrelinkedKernels schauen ob die Datei aufgebaut wird. Wenn es nicht funktioniert hat, ist der prelinkedkernel Datum, Uhrzeit (Und beim Booten, kommt später die Fehlermeldung: Invalid O

Wenn man in Sierra den Prelinkedkernel löscht wird der automatisch erneuer

Beitrag von ralf. vom 5. Januar 2019, 17:58

Verstehe ich nicht ganz, was nicht passiert.

Wenn der Prelinkedkernel erneuert wird ist es okay.

Wenn du vorher den AMD-Kernel eingesetzt hast, wird der damit eingebaut.

Beitrag von tackerJim vom 5. Januar 2019, 21:06

Okay okay Entwarnung. Man muss wohl mit der Virtual Maschine mehr Geduld

Aber nun geht es \*geil\*... System fährt ohne USB Stick hoch und ins System. Kann man Clover ändern? Weil das Menü sieht echt beschissen aus.

Und ist es beim Hochfahren normal, dass man den ganzen Text sieht?

Was jetzt noch nicht klappt: Herunterfahren und Neustarten da kommt n Fehler. Kann man eine WLAN Karte hinzufügen? Wenn iTunes starte, friert das System ein.

Ich freu mich so. Danke schon Mal für eure Hilfe!!!

Beitrag von Fab vom 5. Januar 2019, 22:10

Zum Clover Theme ändern kannst du dichthper//bcedvemewaiki.zetam.org/them [databa](https://clover-wiki.zetam.org/theme-database)se

Oder ganz easy über das Program mowa sodd Brereich bekommatlieren.

Beitrag von ralf. vom 6. Januar 2019, 08:42

Itunes hat wohl was mit der Graka zu tun. Also den Webdriver installieren. Kexte.

Mit dem Runterfahren liegt an USB. Entweder ein externes USB-Gerät das Oder einen anderen USB-Fix verwenden.

Mit dem Text bei hochfahren, erst mal so lassen, wegen möglicher

config.plist den Haken bei Verbose rausnehmen.

Für Wlan kann ich die Karte Bemopafdechd men BCM94322HM8L

Beitrag von tackerJim vom 6. Januar 2019, 10:46

Okay.

UsbFix meinst du genau was?

Ich habe ja bereits eine Wlan Bluetooth Karte.

Bekomme ich diese zu laufen?

Danke und Grüße

Beitrag von al6042 vom 6. Januar 2019, 10:58

Hi,

der WLAN-Anteil der Karte wird nicht funktionieren, da dort ein Intel-WL von macOS nicht unterstützt wird.

Der Bluetooth-Anteil könnte wiederum funktionieren, weil dieser intern pe per USB angebunden und genutzt wird.

Beitrag von tackerJim vom 6. Januar 2019, 11:23

Okay alles klar. Und wie bekomme ich dann mein onBoard Lan zum laufen?

Gibt es eine Wlan/Bluetooth Karte die sowohl unter OSX als auch unter Win1

Beitrag von al6042 vom 6. Januar 2019, 11:26

Dein Intel I211-AT sollte mit beiliegendem Kext funktionieren.

Packe diesen einfach zu den anderen Kexten in deiner EFI und starte neu.

WLAN/BT-Kombi-Karten, die unter beiden Betriebssystemen funktioniere folgendem Beitra ple Airport Karten BCM943602CS & BCM94360CD mit PO [günstig in Asien b](https://www.hackintosh-forum.de/forum/thread/29877-apple-airport-karten-bcm943602cs-bcm94360cd-mit-pci-e-adapter-günstig-in-asien-b/?postID=281298#post281298)estellen

Beitrag von tackerJim vom 6. Januar 2019, 11:47

Kext habe ich in den EFI Ordner Kexte gelegt.

Funktioniert aber leider nicht.

Beitrag von al6042 vom 6. Januar 2019, 11:49

Dein LAN-Port ist im BIOS aktiv?

Poste bitte mal einen Screenshot vom "PCI List"-FeD & telr Mohensa. Perogramms

Beitrag von tackerJim vom 6. Januar 2019, 11:56

Anbei das Bild:

Beitrag von al6042 vom 6. Januar 2019, 11:58

Die dortige Vendor-/Device-ID ist im Kext hinterlegt.

Hm... Somit sollte dieser auch funktionieren.

Beitrag von tackerJim vom 6. Januar 2019, 12:17

Sollte tut er aber leider nicht....

das System friert auch immer wieder ein, kann aber nicht genau sagen warum.

Anbei noch ein paar Bilder wo vielleicht helfen können:

# Beitrag von al6042 vom 6. Januar 2019, 12:24

Die Kexte

- IntelMausiEthernet
- RealtekRTL8111
- Shiki

kannst du aus dem /Others-Ordner entfernen.

Achte bitte darauf, dass in deiner config.plist, unter "System Parameters" d "Yes" steht.

Beitrag von Fab vom 6. Januar 2019, 12:25

Mal eine Frage nebenbei: Die Ram Geschwindigkeit stimmt mit dem was er ka

Beitrag von tackerJim vom 6. Januar 2019, 13:35

Ramgeschwindigkeit:

[Zitat von al](https://www.hackintosh-forum.de/forum/thread/40968-amd-ryzen-5-2600-hilfe/?postID=477217#post477217)6042

Die Kexte

- IntelMausiEthernet
- RealtekRTL8111

- Shiki

kannst du aus dem /Others-Ordner entfernen.

Achte bitte darauf, dass in deiner config.plist, unter "System Paramete Kexts" auf "Yes" steht.

Alles anzeigen

Kexte sind gelöscht.

Config.plist ist so eingestellt. (Ist ja immer noch die aus der Anleitung...)

Hätte gern das LAN läuft, damit ich WebDriver installieren kann.

Um zu sehen, ob dann Shutdown klappt.

Und das ab und an einfrieren hab ich auch noch...

Beitrag von Fab vom 6. Januar 2019, 14:05

Okay... dann stellt sich mir die Frage ob es rein Kosmetisch ist was bei # Sysdtem die 3Ghz Ram Geschwindigkeit tatsächlich nutzen kann.

Beitrag von tackerJim vom 6. Januar 2019, 15:14

Okay und wie finde ich das raus?

Und wie komm ich bei keinen anderen Problemen weiter?

Beitrag von ralf. vom 6. Januar 2019, 15:27

den Webdriver kannst du auch unter Windows runterladen.

Hast du denn den IONetworkingFamily.kext aus der Anleitung drin? Könr dem LAN.

Vielleicht auch nen FakePCIId.kext mit reinpacken.

Beitrag von tackerJim vom 6. Januar 2019, 15:31

Wenn ich den von Nvidia lade kommt dieser fehler:

Beitrag von ralf. vom 6. Januar 2019, 15:48

schau erst mal welche mac Version du hast - in Klammern angezeigt

Im Apfel-Menü/über diesen Mac/System Report/Software/System Version Ziffern und Buchstaben in Klammern z.B. (15C50) Mit diesem Wert den NVIDIA-Webdriver ergoogeln und runterladen und instal

Falls Lan da gar nicht geht, wäre eine Option Sierra auf ne anderen Partition

Beitrag von tackerJim vom 6. Januar 2019, 17:29

Der IONetworkingFamily.kext liegt dort wie in der Anleitung.

Edit by derHackfan: Bitte keine Vollzitate verwenden.

Wohin soll der FakePCIId.kext? Und woher bekomme ich den???

Beitrag von ralf. vom 6. Januar 2019, 17:33

google

Kexte immer in den Kext-Ordner

Beitrag von tackerJim vom 6. Januar 2019, 17:40

Aber in deiner anleitung steht bei dem ionetwork in s/l/e...

Beitrag von ralf. vom 6. Januar 2019, 17:45

Ja, gut, der ist ne Ausnahme. Der ist auch nur für 10.13.6 nötig. Und der Kext.

Normalerweise sollte man in SLE nicht so viel ändern.

Beitrag von tackerJim vom 6. Januar 2019, 17:52

Okay und für den WebDriver gibt es wohl nix...

17g2208

Zumindest benötige ich dann erst mal Internet.

Beitrag von DerJKM vom 6. Januar 2019, 17:57

Führ mal im Terminal "sudo kextstat" aus und poste die Ausgabe hier (am auf Shell -> Export Text as und dann als Anhang hier hochladen). So kann welche Kexte für dein LAN geladen werden.

Beitrag von tackerJim vom 6. Januar 2019, 18:05

Also der FakePCIId.kext hat nichts gebracht.

Anbei die gewünschte Datei:

[Gesicherte Terminal-Au](https://www.hackintosh-forum.de/attachment/93812-gesicherte-terminal-ausgabe-zip/)sgabe.zip

Beitrag von DerJKM vom 6. Januar 2019, 18:15

Im Terminal-Output wird weder IONetworkingFamily, noch robe figlen tæde LAN-Kex Hast du nachdem du den IONetworkingFamily Kext nach /S/L/E kop repariert und den PrelinkedKernel erneuert? Falls nein, bitte einmal "sudo /System/Library/Extensions" und "sudo chmod -R 755 /System/Library/Ext PrelinkedKernel erneuern.

Beitrag von tackerJim vom 6. Januar 2019, 19:06

Weltklasse. Nun geht Internet wenigsten mal über LAN!

Problem mit Nvidia Web Driver:

Und das dass System nach unbestimmter Zeit einfriert... Und das er eine und Shutdown macht....

Wie bekommen wir das noch in den Griff?

Beitrag von DerJKM vom 6. Januar 2019, 20:15

Für den Webtreiber musst du dann wohl den Aktuellsten manuell Anleitungen dazu, bin kein Nvidia-Experte. Zu den anderen Problemen ha Idee, hatte mal den Fall, dass er statt shutdown einen Neustart gema irgendwann mit einem neueren Kernel behoben. Kannst aber mal Fix! Configurator probieren.

Beitrag von tackerJim vom 6. Januar 2019, 20:20

Der Hacken FixShutdown ist bereits aktiviert.

Und warum der Freeze immer kommt keine Ahnung.

Webtreiber muss ich dann wohl suchen...

Beitrag von ralf. vom 6. Januar 2019, 20:24

Deinen heruntergeladenen Webdriver kannst du mit dem [https://github.com/chris1111/E &b-Drivers](https://github.com/chris1111/Easy-Web-Drivers-Patcher/tree/V1)-Patcher/tree/V1

Dann läßt er sich installieren. Noddeira hWeerbntreiber all Version update App fü [Sierra und M](https://www.hackintosh-forum.de/forum/thread/34164-nvidia-webtreiber-all-version-update-app-für-high-sierra-und-mojave/?postID=387299#post387299)ojave

Einfrieren kann durch den Serial-Port passieren, der im Bios deaktiviert v wäre zu wissen wann das passiert. Auch bei einem AMD ist das nicht normal.

Beitrag von tackerJim vom 6. Januar 2019, 20:52

Serialport ist deaktiviert.

Manchmal startet der Hack auch nur auf den 2ten anlauf. Soll heißten b Ladebalken nach ein paar mm stehen.

#### EDIT:

Was noch aufgefallen ist, das DVD Laufwerk wird auch nicht erkannt.

EDIT2:

[Hier nochmal 2 Bil](https://www.hackintosh-forum.de/attachment/93837-img-20190106-205412-jpg/)[der:](https://www.hackintosh-forum.de/attachment/93836-img-20190106-205424-jpg/)

Ohne nen sauberen Neustart kann ich den Webtreiber nicht aktivieren.

Beitrag von Fab vom 6. Januar 2019, 21:21

Was benutzt du für USB 3.0?

Beitrag von tackerJim vom 6. Januar 2019, 21:30

Aktuell glaub nix, was sollte ich nutzen?

Beitrag von DerJKM vom 6. Januar 2019, 21:33

Das Problem mit dem DVD-Laufwerk habe ich auch, in einigen wenigen (1

wird es dann doch erkannt. Hab keine Lösung dafür, da ich das Laufwerk kau

Nach dem ersten Bild könnte dein Shutdown / Rebootproblem tatsächlich a Kext liegen (den nutzt du für USB3.0 und auch 2.0, sonst würde der da nic braucht den auf Ryzen nicht unbedingt, es gibt eine Anleitung um App laufen zu bekommen, im AMD OSX Forum (darf ich die hier eigentlich verli sehr gut funktioniert.

Das andere Bild ist eine Kernel Panic, da kann man leider auf dem Bild nich die ausgelöst wird. Ich vermute aber mal dass ein Kext dafür verantwortlic doch mal ein Screenshot von /EFI/CLOVER/Kexts/Other (und die anderen fall

Beitrag von derHackfan vom 6. Januar 2019, 22:19

[DerJK](https://www.hackintosh-forum.de/user/25420-derjkm/)Mie Anleitung selbst ist kein Problem...

Beitrag von DerJKM vom 6. Januar 2019, 22:36

OK, dann hier der Link zur Anleitung:

[https://forum.amd-osx.com/viewtopi](https://forum.amd-osx.com/viewtopic.php?t=4986)c.php?t=4986

Ich habe die manuelle Variante genommen, da ich ungern fremd Systemdateien mit root-Rechten lasse. Außerdem lernt man damit noch, passiert

Beitrag von tackerJim vom 6. Januar 2019, 22:51

Ich danke für eure Hilfe, und wir kommen auch immer ein Stückchen voran.

Also erst einmal ein Bild der Kexte (die anderen Ordner sind leer):

Hier muss gesagt werden, das ich nun den USB-Kext entfernt habe, Sauber Neustartet und Ausschaltet.

(die Anleitung mit dem Nativen USB support muss ich noch versuchen)

Allerdings habe ich trotzdem noch den Freez nach einiger Zeit.

Den Nvidia Webtreiber habe ich nun installiert bekommen, allerdings bekom aktiviert:

Ich habe schon alle 3 Varianten mit nvda\_drv=1, nv\_disable=1 und keine an Aber nach jedem start das gleiche Bild:

Beitrag von derHackfan vom 6. Januar 2019, 22:55

Warum denn das Boot Argument nv\_dissable=1 wenn du doch den Ha brauchst?

Beitrag von tackerJim vom 6. Januar 2019, 23:26

Egal was ich einstelle es geht nicht. Ich musste den web Treiber ja auch Pat

Beitrag von DerJKM vom 6. Januar 2019, 23:36

Für die Anleitung müssen die beiden Dummy... Kexte noch weg (Vorsicht, f USB hast sind die beiden dafür verantwortlich, mit dem Löschen ist USB damit wahrscheinlich auch Tastatur und Maus!).

Ansonsten schau mal nach ob deine FakeSMC Plugins beinhaltet (Recht zeigen -> Contents -> Plugins). Falls im Ordner Plugins was ist bitte alle du erstmal nicht, sie könnten aber für die Hänger und für die Kerne verantwortlich sein. Falls da keine Plugins drin sind müssen wir weitersuchen.

Beitrag von tackerJim vom 7. Januar 2019, 07:39

Dann schaue ich heut abend mal.

Wie würde ich dann USB wieder zum laufen bekommen?

Beitrag von ralf. vom 7. Januar 2019, 08:35

Hast du wie in der Anleitung

Zitat

Install Drivers/Drivers UEFI 64 BIT/EmuvariableUEFI anklicken. Den NVWebDriverLibValFix.kext in den Ordner Other kopieren.

Beitrag von DerJKM vom 7. Januar 2019, 11:04

Naja idealerweise sollte USB mit der nativen Methode direkt wieder lauf anwenden und im selben Zug die beiden Dummys entfernen. Zur Sicherhei Veränderungen) würde ich aber Clover nochmal auf einen USB-Stick Einstellungen auf den Stick Klonen (also Kexte und config), dann kan Falles damit dem Clover vom Stick eine nutzbare Konfiguration starten.

Beitrag von tackerJim vom 7. Januar 2019, 16:40

[Zitat von](https://www.hackintosh-forum.de/forum/thread/40968-amd-ryzen-5-2600-hilfe/?postID=477473#post477473) ralf.

Hast du wie in der Anleitung

Grafik läuft nun.

Freeze leider noch nicht behoben...

Wo finde ich folgende Datei:

Zitat

EFI-Ordner

Auf der installierten Festplatte die Datei apfs.efi von usr/standalo Partition nach EFI/Clover/drivers64UFEFOrkdompeireren.

Beitrag von DerJKM vom 7. Januar 2019, 16:45

Statt der apfs.efi würde ich den ApfsDriverLoader verwenden (kann bei de ausgewählt werden). Der ApfsDriverLoader holt sich immer die zum gerade i passende apfs.efi aus dem entsprechenden Ordner - so musst du s aktualisieren.

Beitrag von tackerJim vom 7. Januar 2019, 16:49

Kann der ApfsDriverLoader nachträglich installiert werden?

Beitrag von DerJKM vom 7. Januar 2019, 16:51

Ja. Du kannst den Clover Installer einfach nochmal laufen lassen. Er s Settings erkennen und übernehmen. Zusätzlich kannst du dann anwählen. Bei dem Prozess werden gleichzeitig auch nicht aktuelle Komp aktualisiert, das sollte aber kein Problem darstellen.

Beitrag von tackerJim vom 7. Januar 2019, 17:33

Ich finde in der Clover Installation weder ApfsDriverLoader noch apfs.efi. Clover Version 4268.

Was noch zum Freeze auffällig ist, das passiert fast immer im gleichen Zei und 10 min...

Beitrag von DerJKM vom 7. Januar 2019, 17:56

4268 ist auch schon asbach uralt. Aktuell ist 4 [https://sourceforge.net/projects/](https://sourceforge.net/projects/cloverefiboot/)cloverefiboot/

ApfsDriverLoader ist auf der Customise-Seite unter UEFI Drivers:

Beitrag von tackerJim vom 7. Januar 2019, 18:05

Welche Version kann ich nehmen? Beim installieren hat es mir bei ne Fehler gebracht...

Kann man einfach so ne neue Version "drüber bügeln"?

Beitrag von DerJKM vom 7. Januar 2019, 18:14

Normalerweise schon, ich aktualisiere Clover immer mit "drüber büge aktuellste.

Hast du dir eigentlich, wie ich schonmal vorgeschlagen habe, einen Clov Die Erfahrung zeigt dass früher oder später irgendwas schief gehen wir froh wenn man noch irgendwas lauffähiges hat.

Beitrag von tackerJim vom 7. Januar 2019, 18:15

Den Bootstick habe ich schon von anfang an.

Beitrag von DerJKM vom 7. Januar 2019, 18:44

Top, dann kann ja nichts schief gehen

Beitrag von tackerJim vom 7. Januar 2019, 20:18

[tackerJ](https://www.hackintosh-forum.de/user/32837-tackerjim/) Bnitte unterlasse diese Art von Zitate!

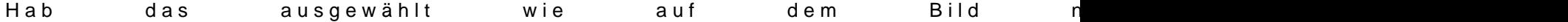

Beitrag von DerJKM vom 7. Januar 2019, 20:34

Oh Mist, da hab ich mich blöd ausgedrückt, das Bild sollte nur verdeutlich ApfsDriverLoader ist. Sorry! Zum Glück haben wir ja den Stick (wobei e gehen müsste...).

Du könntest sowieso mal deinen EFI-Ordner hier anhängen, dafür bitte di BOOT entfernen (in einer Kopie natürlich, nicht direkt auf der EFI-Partitior deine Seriennummer (am Besten den ganzen SMBIOS-Block) mit TextEdit Texteditor entfernen und das ganze dann Zippen. Dann wissen wir hier bess tun haben - ich beginne nämlich, den Überblick zu verlieren, was du schon g

Beitrag von derHackfan vom 7. Januar 2019, 20:38

[tackerJ](https://www.hackintosh-forum.de/user/32837-tackerjim/)imBitte unterlasse diese Art von Zitate und oder Vollzitate, es Überblick im Thread.

Im Grunde reicht ein @ gefolgt vom Username und darüber hinaus seid einzigen hier im Thread, wer kann also wohl gemeint sein?

Beitrag von tackerJim vom 7. Januar 2019, 20:43

So Datei wie gewünscht.

Was mich viel mehr stört der Freeze... Ich kann keine 5 min arbeiten dann aber nicht, ob es nur usb is... weil Tastatur und Maus laufen über USB.

Beitrag von DerJKM vom 7. Januar 2019, 21:00

Ok, hab mir deine EFI angeschaut. Sieht eigentlich ganz gut aus, alles Kext Einzig bei den Drivers hat das drüberbügeln den AptioMemoryFix-64.efi ins neuere Version vom ebenfalls installierten OsxAptioFixDrv-64.efi. Die beide muss einer weg. Wahrscheinlich ist das der Grund für den Error im Bild oben.

Ein Kext vermisse ich jedoch: NullCPUPowerManagement.kext. Jetzt komm den hatte ich auch mal solche Freezes. Nach /EFI/CLOVER/kexts/Oth Anhang.

Beitrag von tackerJim vom 7. Januar 2019, 21:58

So der Kext wurde eingefügt.

Es lag an dem AptioMemoryFix-64.efi mit dem Booten. Habe beide einze dem ist der Error wieder gekommen.

Jetzt mal warten was mit dem Freeze ist. Wenn das mal geht, werde ich mi $\epsilon$ 3.0 wagen...

EDIT:

Ich habe das System jetzt mal ne Stunde laufen lassen.

Ob es geht kann ich nicht sagen, da er vermutlich in Standby ist. (Power LEI Konnte ich aber weder mit Maus noch Tastatur aufwecken.

Liegt das eventuell an dem USB was mir noch fehlt?

Beitrag von DerJKM vom 7. Januar 2019, 22:25

Gut möglich. Muss aber dazu sagen dass ich mit Sleep auf Ryzen keine Erfahrung habe, es gibte, es gibte, es gi zwar Berichte dass geht, bei mir crasht es aber immer beim aufwecken. probieren.

Beitrag von tackerJim vom 7. Januar 2019, 22:26

Powerknopf habe ich natürlich probiert. Bildschirm bleibt schwarz...

Beitrag von DerJKM vom 7. Januar 2019, 22:29

Dann bleibt wohl keine Option außer hard-off und nochmal probieren mit oder bei Verwendung.

Beitrag von tackerJim vom 7. Januar 2019, 22:37

Ja das werde ich so morgen auch tun.

Schon mal vielen Dank für die Hilfe!!!

Beitrag von Fab vom 8. Januar 2019, 00:00

Eventuell auch die Platte.

Hibernate Modi´s mit 1 / 3 / 25

3 Sollte standart sein versuch mal die 25 zu aktivieren und ob er dann wiede

Beitrag von ralf. vom 8. Januar 2019, 09:23

## [@tackerJ](https://www.hackintosh-forum.de/user/32837-tackerjim/)im

Wenn der freeze mit dem NullCPUPowermanagement.kext behoben i AppleIntelCPUPowerManagement.kext in SLE nicht gelöscht.

Beitrag von tackerJim vom 9. Januar 2019, 21:46

Also System läuft so weit mal,

ich habe die Datei nicht gelöscht, sondern in .bak umbenannt. (

### EDIT:

So habe mich nun am USB 3.0 getraut. Geht auch denke ich:

Allerdings gehen meine 2 Front USB 2.0 noch nicht. Gibt es hierzu auch ne L

Und dann noch ne kleine Spielerei:

Beitrag von derHackfan vom 9. Januar 2019, 22:51

[tackerJ](https://www.hackintosh-forum.de/user/32837-tackerjim/)ismaubere Arbeit bis jetzt...

[ral](https://www.hackintosh-forum.de/user/24489-ralf/)fohne Worte

Beitrag von DerJKM vom 10. Januar 2019, 00:01

[tackerJ](https://www.hackintosh-forum.de/user/32837-tackerjim/)idnap das sieht gut aus, bei mir kommt mit der Methode auch ein Front-USB2 könnte Portlimit sein, je nach dem wie viele Ports dein Board Treiber hat ein Limit von glaube ich 15 Ports. Es gibt dafür aber einer gerade nicht genau sagen welcher für deine macOS-Version der richtige ist.

Beitrag von tackerJim vom 10. Januar 2019, 05:35

Oder fehlt bei mit generell USB 2.0?

Beitrag von derHackfan vom 10. Januar 2019, 09:23

Laut ASUS SpezifikatKdncekn ->

4 x USB 2.0 Schnittstellen (4 intern)

Wenn du die wirklich brauchst?

Beitrag von tackerJim vom 10. Januar 2019, 21:38

Ja, das weiss ich. Mein Gehäuse hat 4x Front USB (2x 2.0 und 2x 3.0) Die 3.0 gehen, hätte gern, dass die anderen auch gehen.

EDIT:

Gibt es hier noch Möglichkeiten?

Von Ozmosis kenne ich es, dass die Art des Mac's z.B. imac, macpro... au das System hat...

Beitrag von derHackfan vom 10. Januar 2019, 23:08

Grundsatzlich kannst du mal mit verschiedenen SMBIOS Versionen herum

System z.B. mag am liebsten MacPro6,1 aber kein MacPro5,1 wobei auch d funzen.

Beitrag von ralf. vom 11. Januar 2019, 07:50

Du kriegst vermutlich nicht mehr als 15 USB-Ports zum laufen. Dabe doppelt gerechnet.

Es gibt den 15 Ports-Limit-Patch für Lake-Systeme.

Beitrag von tackerJim vom 11. Januar 2019, 22:06

Und den Patch kann ich mal so testen?

Beitrag von ralf. vom 12. Januar 2019, 07:11

Ja klaeue Clover "KextsToPatch"-Einträge für Sierra & High Sierra Falls du dabei Hilfe brauchst, lade die config.plist hoch

Beitrag von tackerJim vom 12. Januar 2019, 23:10

Auch das hat hervorragend geklappt!

Bekommen wir das Sleep-Problem auch noch in Griff?

Beitrag von ralf. vom 13. Januar 2019, 09:46

Sleep ist immer schwierig. Hängt viel vom Monitor, der Grafikkarte und den I Eventuell einen neuen Thread dafür aufmachen.

Ich hatte selber beim Skylake feststellen können, dass es mit einem Mo anderen nicht. Bei den neuen Monitor geht es beim Skylake wenn ich die ein

Beitrag von tackerJim vom 27. Februar 2019, 17:53

So, nun sind ein paar Wochen vergangen, was mir so aufgefallen ist:

Sleep klappt nicht, ist mir aber auch nicht so wichtig.

Problem was ich habe, das der Sound nicht immer geht.

Komisch ist dabei, dass wenn Sound geht, wird mein DVD Laufwerk nicht erk Geht aber mein Sound nicht, wird mein DVD Laufwerk erkannt...

Gibts hier auch ne Abhilfe?

Beitrag von ralf. vom 27. Februar 2019, 18:56

Es gibt hier noch einen Weg ohne [https://www.insanelymac.com/fo &pplehda-w](https://www.insanelymac.com/forum/topic/334213-patch-applehda-working-on-ryzen/)orking-on-ryzen/

Oder ein Audio-USB-Adapter

Beitrag von tackerJim vom 27. Februar 2019, 19:37

Hm, was muss ich denn nun genau machen? Benötige ich eine DSDT? Weil aktuell habe ich noch keine...

Beitrag von ralf. vom 27. Februar 2019, 21:25

Dieser Weg ist vielleicht besser, es geht dabei etwas einfacher: [https://forum.amd-osx.com/view &fb29e6f3bcf](https://forum.amd-osx.com/viewtopic.php?f=24&t=4880&sid=f6ec7ebfb29e6f3bcf4bfb60032cdc4f)4bfb60032cdc4f

Beitrag von DerJKM vom 27. Februar 2019, 22:01

Nice, das muss ich gleich mal selbst ausprobieren

Beitrag von tackerJim vom 5. Juli 2019, 21:32

Hey

Ich möchte auf das neues Clover updaten.

Wenn ich Clover installiert habe, bootete er nicht ins OSX. Muss ich l einen Hacken machen?

Danke und Grüße

Beitrag von ralf. vom 6. Juli 2019, 00:26

Die Scripte sind nicht so wichtig. Ich würde Clover mal auf einen Stick hast du bei drivers64UEFI nicht die nötigen driver ausgewählt.

Beitrag von tackerJim vom 26. September 2019, 17:57

Jetzt wollte ich mal auf das aktuelle Clover updaten, nun folgendes Problem:

Beitrag von ralf. vom 26. September 2019, 18:36

lad och mal den EFI-Ordner hoch

Beitrag von tackerJim vom 26. September 2019, 19:37

Anbei der Ordner